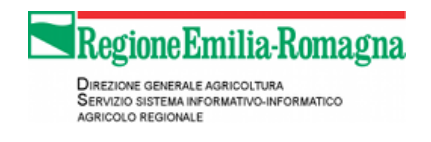

# **SIAR Help Desk**

Guida per l'operatore

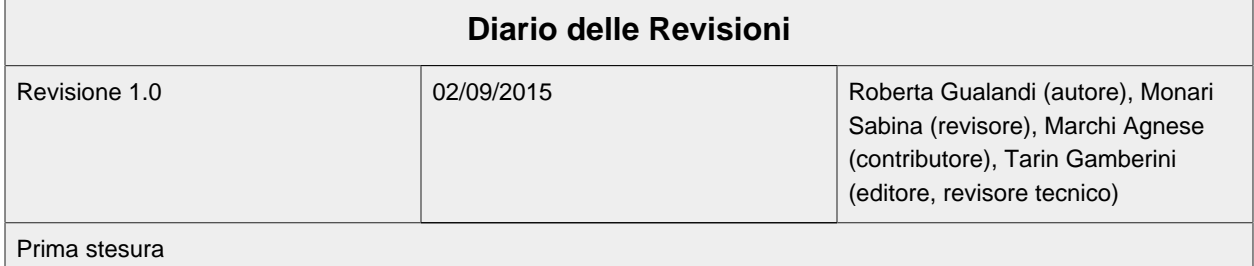

#### **Sommario**

In questo manuale sono descritte le principali funzionalità dell'applicazione web SIAR Help Desk utilizzabili da un operatore per evadere richiesta di assistenza, segnalazioni di malfunzionamento software, segnalazioni generiche, inoltrate da utenti che utilizzano i servizi informativi gestiti dal Servizio Sistema Informativo Agricolo Regionale (SIAR) della Regione Emilia-Romagna.

### **Indice**

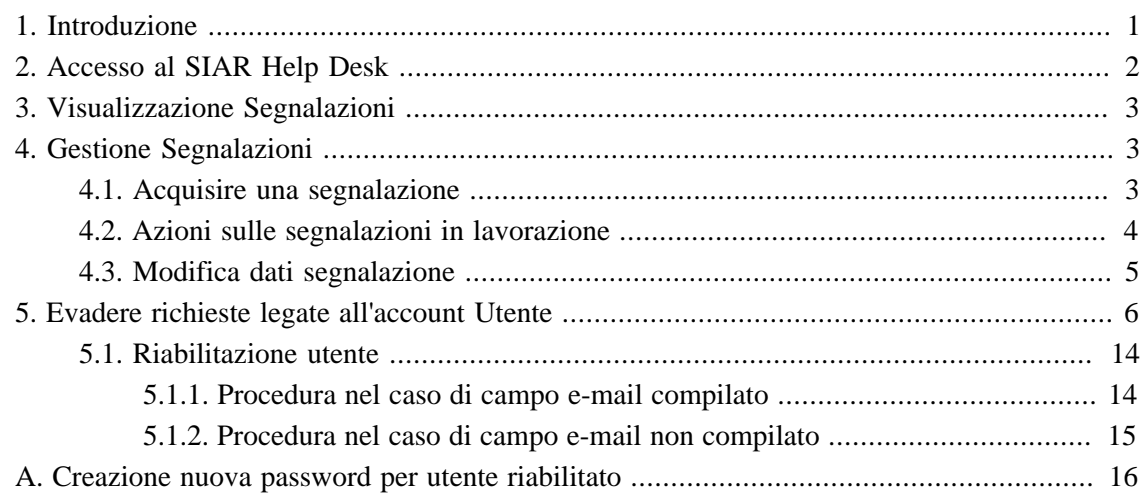

## <span id="page-0-0"></span>**1. Introduzione**

Il Servizio Sistema Informativo Agricolo Regionale (SIAR) offre un servizio di assistenza agli utenti tramite il SIAR Help Desk.

Gli attori coinvolti sono:

Il mittente

è la persona in difficoltà che inoltra una richiesta/segnalazione al SIAR Help Desk;

l'operatore

è la persona del SIAR Help Desk che assiste il mittente.

Un mittente può inoltrare richieste di assistenza relativamente ad uno specifico *ambito*, ed ogni ambito è associato ad almeno un operatore; pertanto si dice, per esempio, che:

- l' ambito A è coperto (o assistito) dagli operatori X, Y, Z;
- gli operatori X, Y, Z coprono (o offrono assistenza nel) l'ambito A.

Nello scenario tipico accade che:

- 1. il mittente inoltra una richiesta di assistenza, o una segnalazione di malfunzionamento software, relativamente ad un ambito;
- 2. gli operatori che coprono tale ambito sono notificati via e-mail;
- 3. un operatore fra quelli notificati:
	- a. accede al SIAR Help Desk;
	- b. acquisisce la richiesta/segnalazione;
	- c. assiste il mittente per e-mail, telefono, ecc...;
	- d. salva nel SIAR Help Desk una descrizione dell'assistenza prestata
	- e. chiude la richiesta;
	- f. esce dal SIAR Help Desk.

## <span id="page-1-0"></span>**2. Accesso al SIAR Help Desk**

Andare alla [pagina di accesso \[https://agri.regione.emilia-romagna.it/daghelp/Start.do\]](https://agri.regione.emilia-romagna.it/daghelp/Start.do), compilare i campi Nome utente, Password e premere il tasto Accedi [\(Figura 1, «Pagina di](#page-2-3) [accesso»](#page-2-3)).

<span id="page-2-3"></span>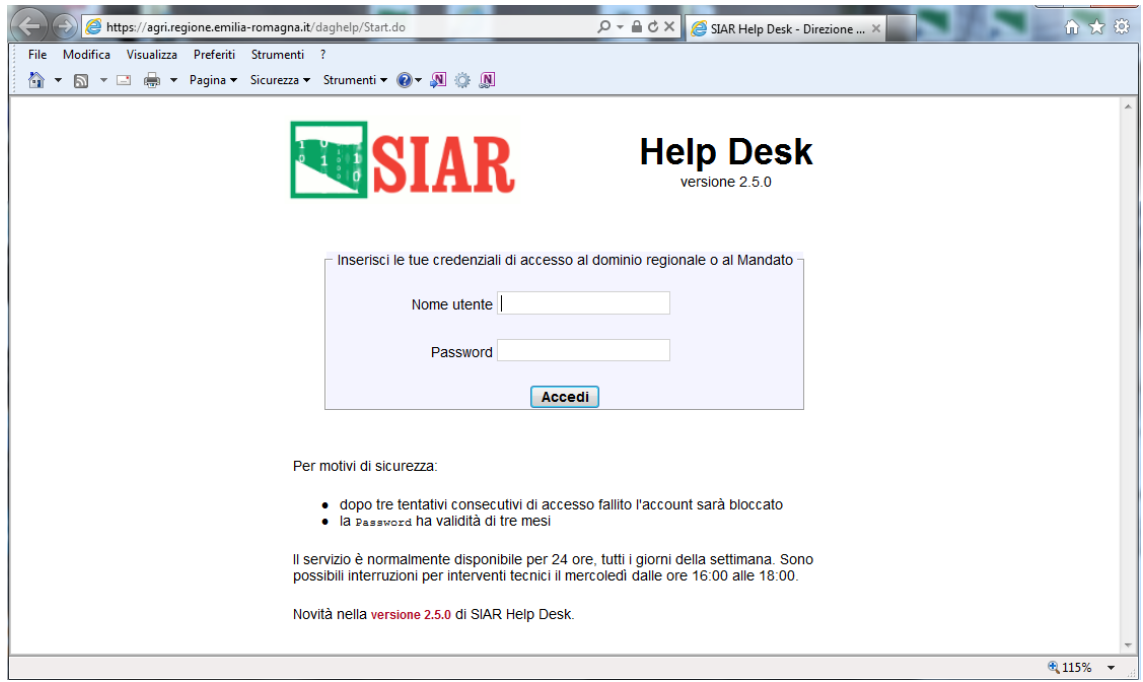

**Figura 1. Pagina di accesso**

## <span id="page-2-0"></span>**3. Visualizzazione Segnalazioni**

Nella barra laterale ([Figura 2, «Segnalazioni inevase»\)](#page-3-1) è possibili cliccare:

- inevase per visualizzare le segnalazioni ancora da evadere;
- in lavorazione per visualizzare le segnalazioni che si ha in carico;
- chiuse per visualizzare le ultime segnalazioni chiuse;
- Esci per uscire dal SIAR Help Desk.

## <span id="page-2-1"></span>**4. Gestione Segnalazioni**

## <span id="page-2-2"></span>**4.1. Acquisire una segnalazione**

Per acquisire una segnalazione occorre visualizzare l'elenco delle segnalazioni inevase e cliccare il link Acquisisci: si sarà inoltrati alla pagina delle segnalazioni in lavorazione [\(Figura 3,](#page-4-1) [«Segnalazioni in lavorazione»](#page-4-1)).

<span id="page-3-1"></span>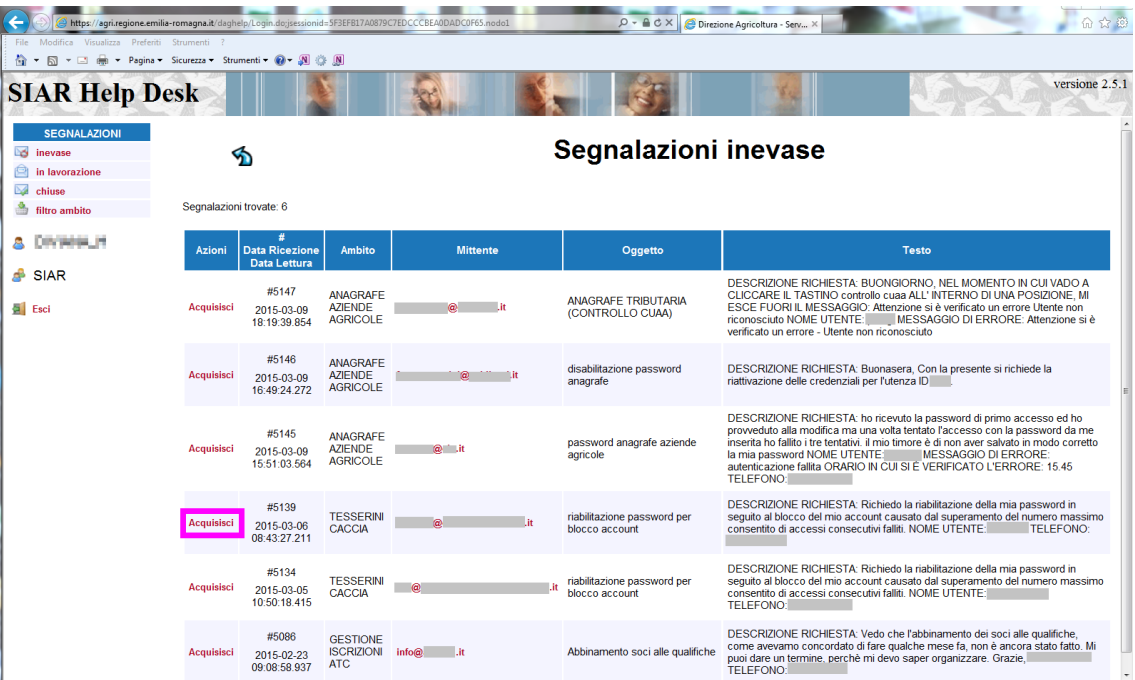

#### **Figura 2. Segnalazioni inevase**

### <span id="page-3-0"></span>**4.2. Azioni sulle segnalazioni in lavorazione**

Nella colonna della azioni ([Figura 3, «Segnalazioni in lavorazione»](#page-4-1)) è possibile cliccare:

- modifica per entrare nella pagina di modifica dei dati della segnalazione ([Figura 4, «Modifica](#page-5-1) [dati segnalazione»\)](#page-5-1);
- visualizza per visualizzare il dettaglio della segnalazione;
- riassegna per assegnare una segnalazione ad un altro operatore del SIAR Help Desk;
- chiudi con e-mail da client per scatenare i seguenti due effetti. Il primo è quello di tentare di chiudere la segnalazione, mentre il secondo è quello di aprire il proprio client di posta elettronica (per esempio Outlook, Thunderbird, Eudora, ecc...) preparato per scrivere una e-mail di risposta al mittente.
- chiudi per tentare di chiudere la segnalazione;

Come si leggerà fra breve la chiusura di una segnalazione è possibile solo se sono stati salvati alcuni dati relativi all'intervento di assistenza. Pertanto il tentativo di chiusura di una segnalazione eseguito con le azioni chiudi con e-mail da client e chiudi andrà a buon fine solo se tali dati sono stati precedentemente salvati. Se, invece, il tentativo di chiusura fallisce allora si è inoltrati alla pagina di modifica dei dati della segnalazione [\(Figura 4, «Modifica dati segnalazione»](#page-5-1)) allo scopo di inserire alcuni dati relativi all'intervento di assistenza.

<span id="page-4-1"></span>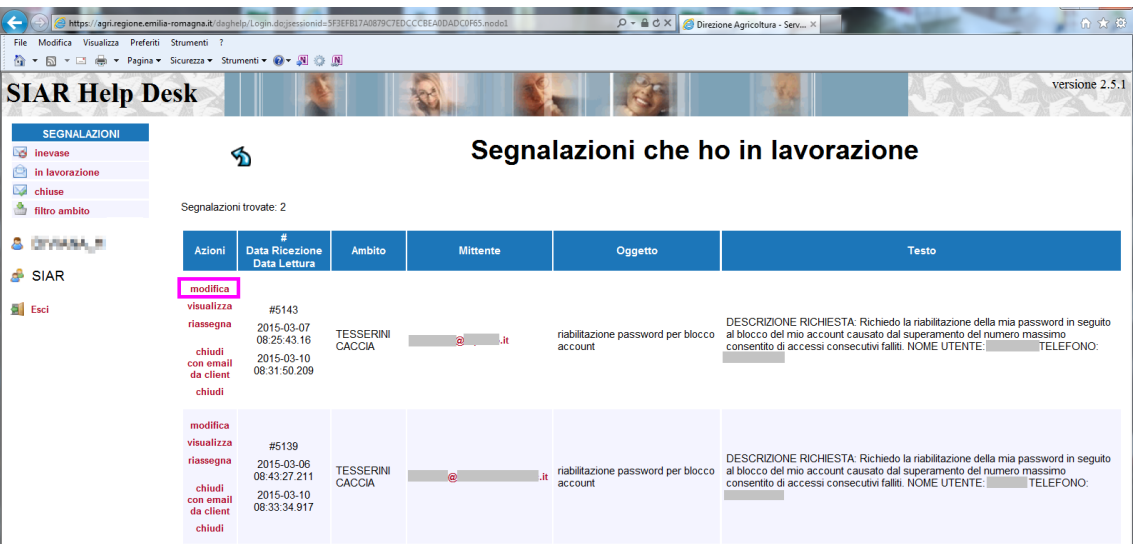

### **Figura 3. Segnalazioni in lavorazione**

### <span id="page-4-0"></span>**4.3. Modifica dati segnalazione**

La modifica di una segnalazione consiste nel documentare brevemente l'intervento di assistenza eseguito, compilando i campi:

- soluzione: una breve descrizione dell'intervento di assistenza;
- categoria una classificazione della richiesta/segnalazione;
- ambito l'ambito della richiesta/segnalazione;

In genere l'ambito è un campo precompilato poiché il mittente della richiesta/segnalazione deve obbligatoriamente specificare un ambito di assistenza. Tuttavia a volte occorre correggere tale ambito, perché il mittente potrebbe averne assegnato uno errato.

Per salvare i dati appena inseriti è possibile:

- premere il bottone SALVA;
- premere il bottone SALVA e CHIUDI che dopo aver salvato i dati chiude la segnalazione;

Nella pagina di modifica dati della segnalazione è inoltre possibile inviare una e-mail al mittente della richiesta/segnalazione compilando il riquadro dal titolo E-mail al mittente.

Premendo il bottone INVIA e-mail si invia l'e-mail al mittente (firmata dal SIAR Help Desk), e si riceve una copia di tale e-mail al proprio indirizzo e-mail (Il proprio indirizzo e-mail è stato comunicato al SIAR all'atto della creazione di un utente operatore autorizzato ad accedere al SIAR Help Desk);

Inoltre è possibile combinare la azioni di salvataggio dati, invio e-mail, chiusura, premendo il bottone SALVA, INVIA e-mailoil bottone SALVA, INVIA e-mail, CHIUDI.

<span id="page-5-1"></span>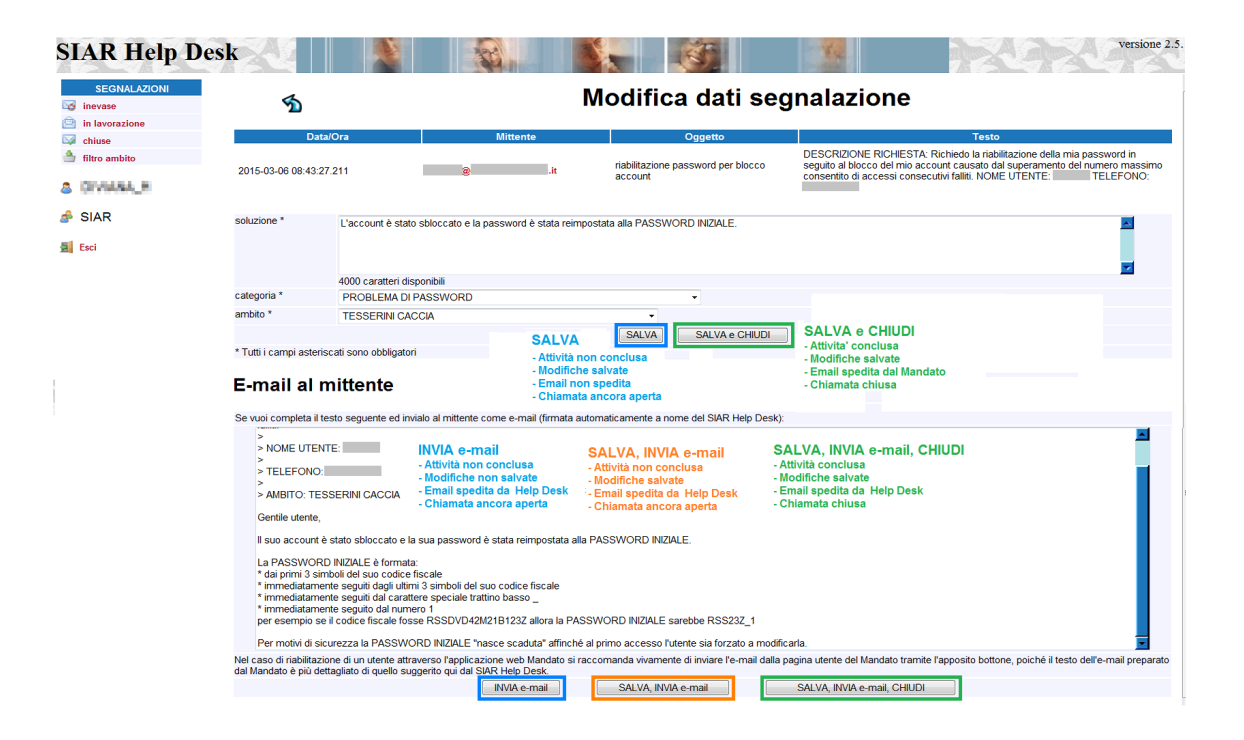

#### **Figura 4. Modifica dati segnalazione**

Le attività descritte nelle sezioni seguenti non sono necessarie all'evasione di segnalazioni legate al PSR.

# <span id="page-5-0"></span>**5. Evadere richieste legate all'account Utente**

Richieste relative alla gestione utenti si evadono tramite l'applicazione web [Gestione Mandato](https://agri.regione.emilia-romagna.it/Mandato) [[https://agri.regione.emilia-romagna.it/Mandato\]](https://agri.regione.emilia-romagna.it/Mandato) ([Figura 8, «Gestione Mandato: accesso»](#page-9-0)).

Tramite il [sito web dell'Agricoltura](http://agricoltura.regione.emilia-romagna.it) [[http://agricoltura.regione.emilia-romagna.it\]](http://agricoltura.regione.emilia-romagna.it) è possibile raggiungere la pagina di accesso di Gestione Mandato cliccando i link:

- 1. Servizi per gli addetti [\(Figura 5, «Sito agricoltura»\)](#page-6-0);
- 2. Richiedere accesso al Sistema informativo agricolo regionale (MANDATO) ([Figura 6,](#page-7-0) [«Elenco servizi per gli addetti»\)](#page-7-0);
- 3. Accedi al servizio ([Figura 7, «Link alla pagina di accesso a Gestione Mandato»\)](#page-8-0);

<span id="page-6-0"></span>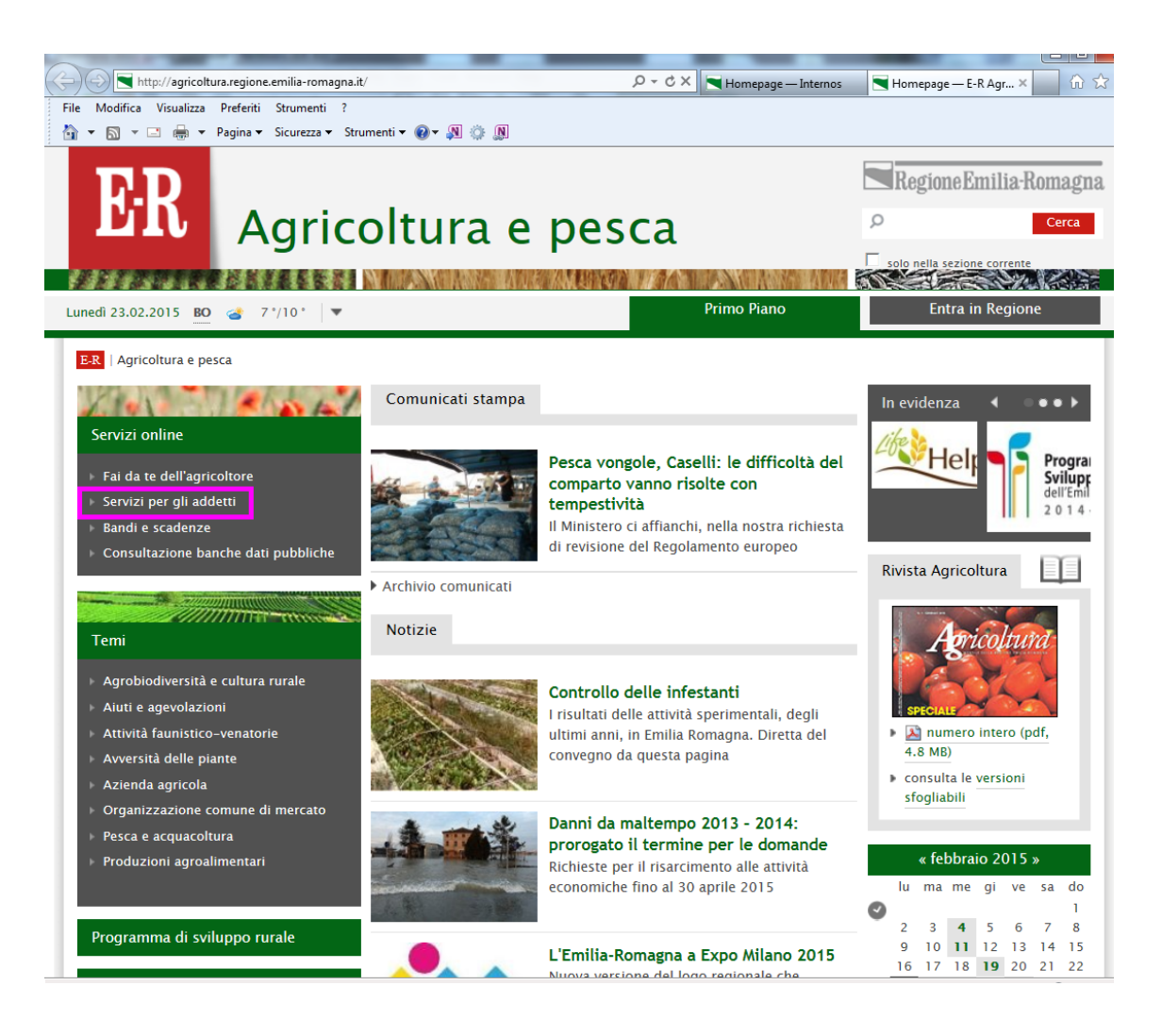

**Figura 5. Sito agricoltura**

<span id="page-7-0"></span>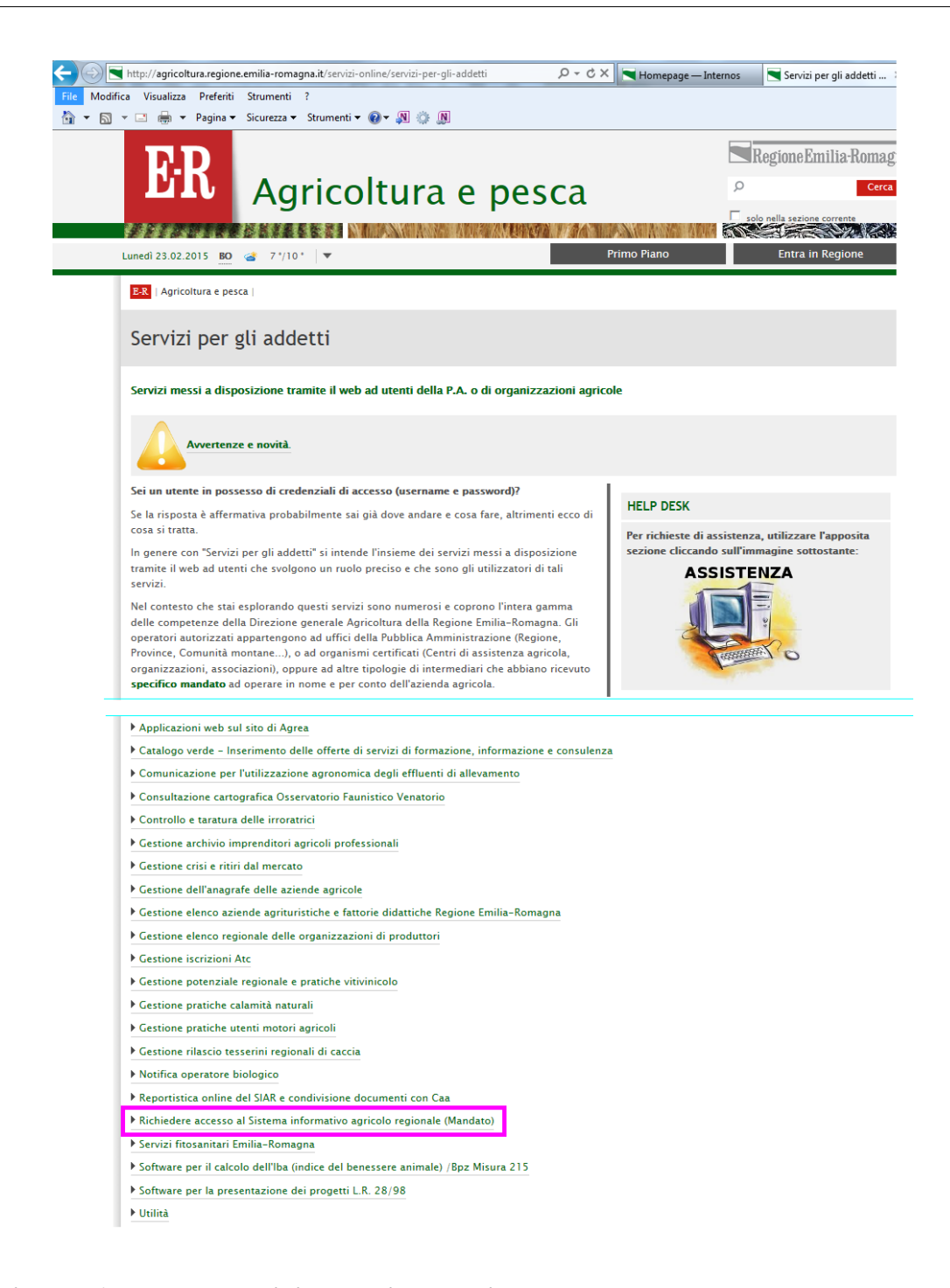

**Figura 6. Elenco servizi per gli addetti**

<span id="page-8-0"></span>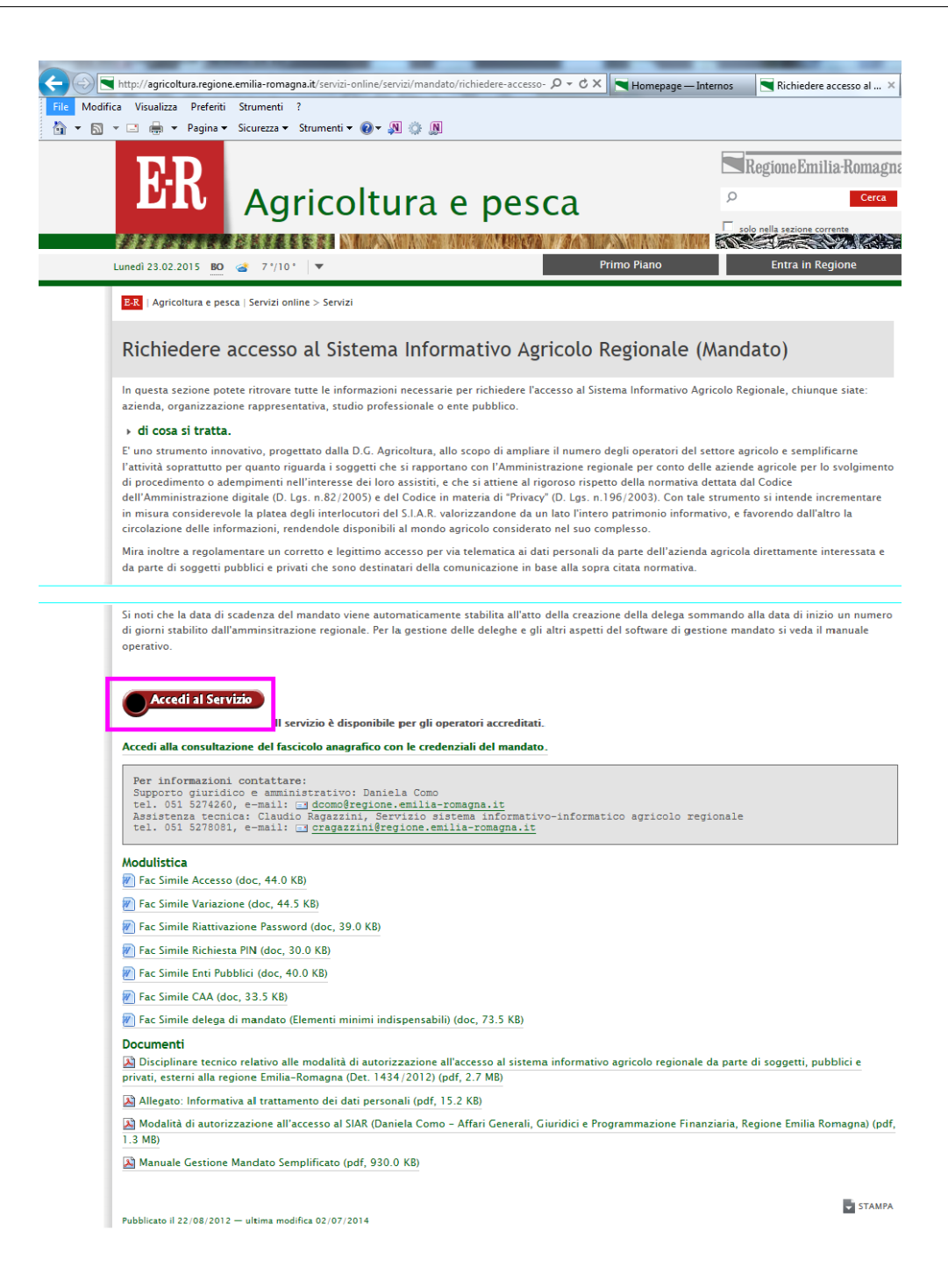

**Figura 7. Link alla pagina di accesso a Gestione Mandato**

<span id="page-9-0"></span>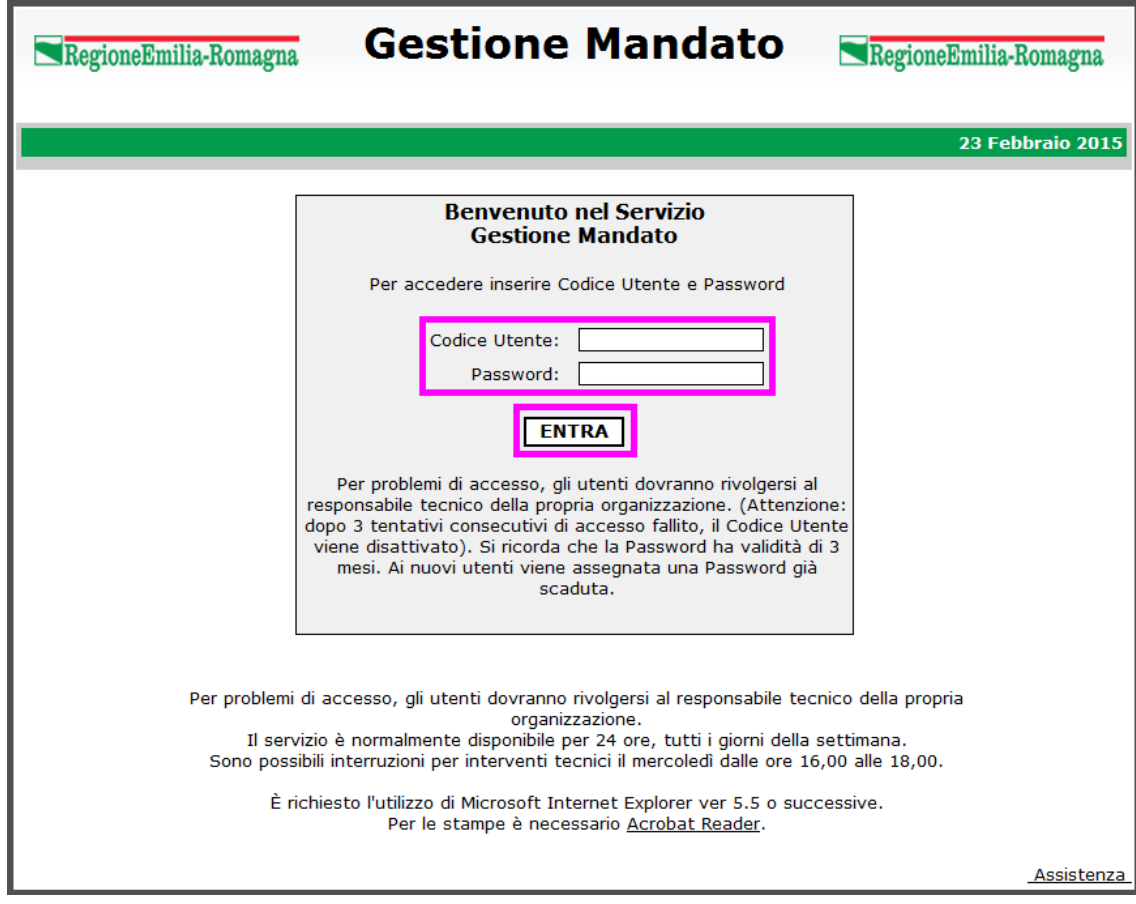

#### **Figura 8. Gestione Mandato: accesso**

Dopo aver eseguito l'accesso a Gestione Mandato potrebbe apparire una finestra di popup ([Figura 9, «Gestione Mandato: chiudi scheda»\)](#page-10-0) che chiede se chiudere la finestra/scheda della pagina web visitata: si risponda Si per proseguire.

Per andare alla pagina di gestione del dettaglio utente ([Figura 14, «Gestione Mandato: Dettaglio](#page-12-0) [Utente»\)](#page-12-0) procedere come segue:

- 1. premere Utilità [\(Figura 10, «Gestione Mandato: Utilità»](#page-10-1));
- 2. premere Ricerca Utenti [\(Figura 11, «Gestione Mandato: Ricerca Utenti»\)](#page-11-0);
- 3. cercare un utente ([Figura 12, «Gestione Mandato: modalità di ricerca utente»\)](#page-11-1);
- 4. nell'elenco risultante dalla ricerca premere il link a forma di lente a fianco del utente desiderato ([Figura 13, «Gestione Mandato: esito ricerca»](#page-12-1));

<span id="page-10-0"></span>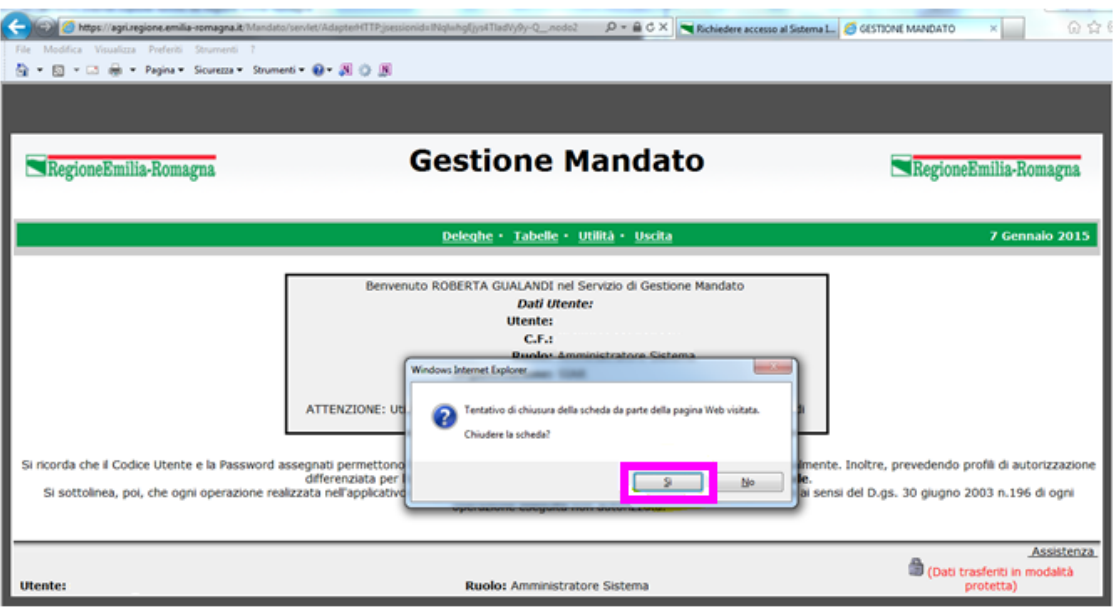

### **Figura 9. Gestione Mandato: chiudi scheda**

<span id="page-10-1"></span>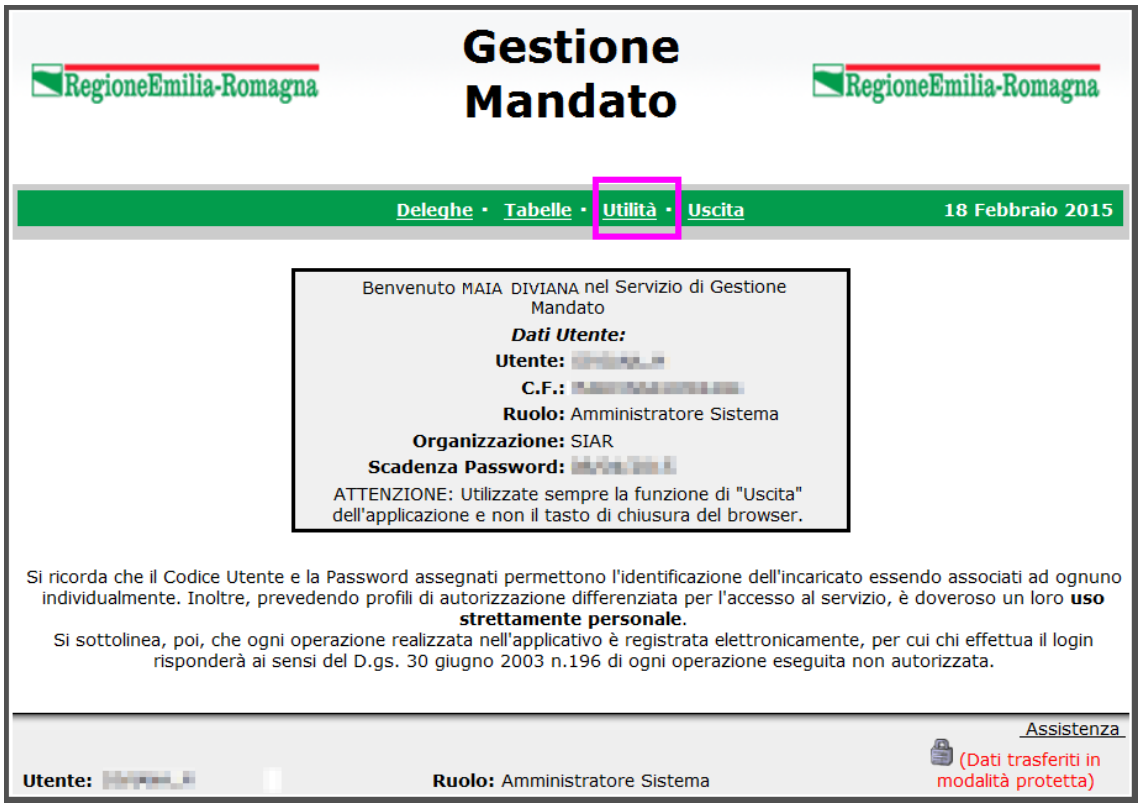

### **Figura 10. Gestione Mandato: Utilità**

<span id="page-11-0"></span>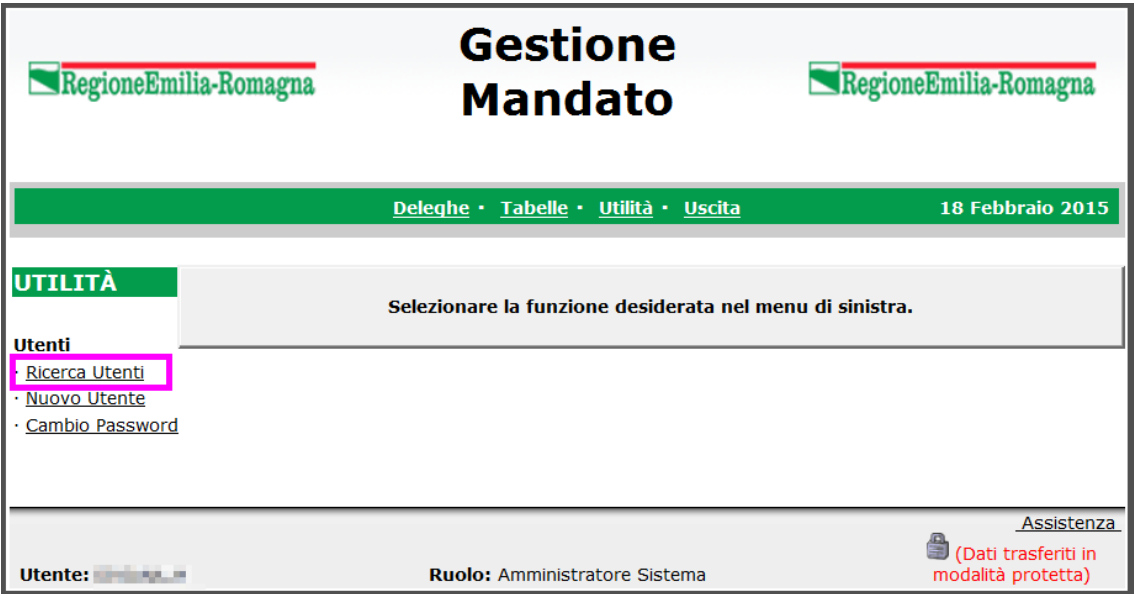

### **Figura 11. Gestione Mandato: Ricerca Utenti**

<span id="page-11-1"></span>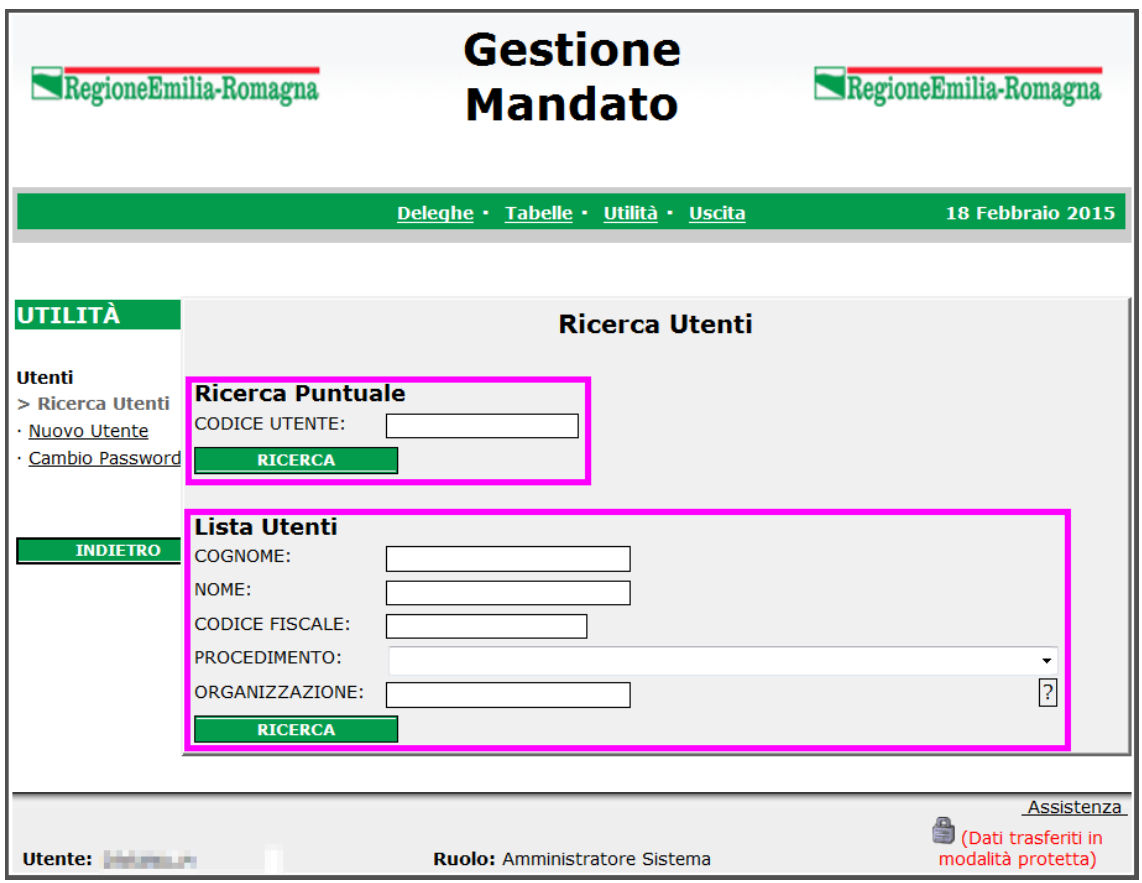

### **Figura 12. Gestione Mandato: modalità di ricerca utente**

<span id="page-12-1"></span>

| <b>Gestione</b><br>RegioneEmilia-Romagna<br>RegioneEmilia-Romagna<br><b>Mandato</b>  |                                                                                   |                                                   |                                                   |                        |                                                              |  |
|--------------------------------------------------------------------------------------|-----------------------------------------------------------------------------------|---------------------------------------------------|---------------------------------------------------|------------------------|--------------------------------------------------------------|--|
|                                                                                      |                                                                                   | Deleghe · Tabelle · Utilità · Uscita              |                                                   |                        | <b>18 Febbraio 2015</b>                                      |  |
| UTILITÀ<br><b>Utenti</b><br>Ricerca Utenti<br><b>Nuovo Utente</b><br>Cambio Password | <b>Lista Utenti</b><br>图白阿图<br><b>Utente</b><br><b>COMMAND</b><br><b>STANDARD</b> | Cognome<br><b>CONTRACTOR</b><br><b>CONTRACTOR</b> | <b>Nome</b><br><b>COLLEGE</b><br><b>College B</b> | <b>Data Cessazione</b> | Pag. 1 di 1<br>Organiz.<br><b>SIAR</b><br><b>SIAR</b>        |  |
| <b>NUOVO</b><br><b>INDIETRO</b><br>Utente: <b>The Manufacturer</b>                   |                                                                                   |                                                   | <b>Ruolo: Amministratore Sistema</b>              |                        | Assistenza<br>8<br>(Dati trasferiti in<br>modalità protetta) |  |

**Figura 13. Gestione Mandato: esito ricerca**

<span id="page-12-0"></span>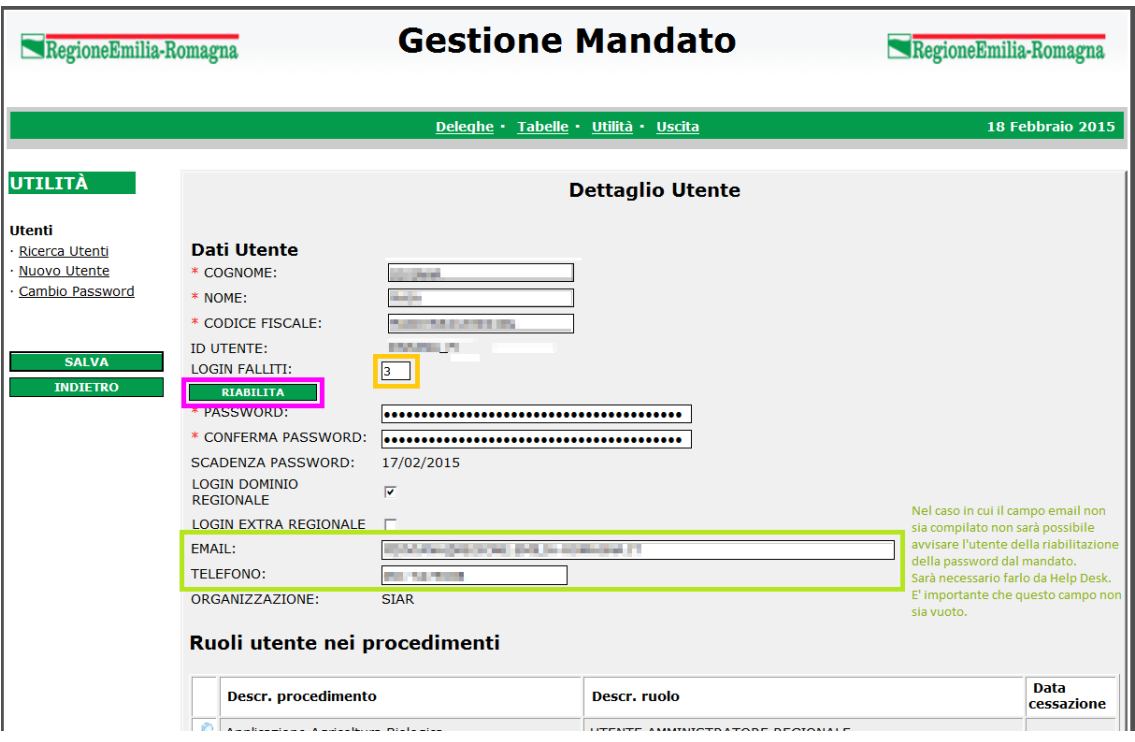

**Figura 14. Gestione Mandato: Dettaglio Utente**

## <span id="page-13-0"></span>**5.1. Riabilitazione utente**

- Controllare sempre la presenza dell'indirizzo di posta nel campo EMAIL [\(Figura 14,](#page-12-0)  $\bigcirc$ [«Gestione Mandato: Dettaglio Utente»\)](#page-12-0):
	- se il campo EMAIL è compilato proseguire come indicato in [Sezione 5.1.1, «Procedura](#page-13-1) [nel caso di campo e-mail compilato»](#page-13-1);
	- se il campo EMAIL non è compilato proseguire come indicato in [Sezione 5.1.2,](#page-14-0) [«Procedura nel caso di campo e-mail non compilato»](#page-14-0);

### <span id="page-13-1"></span>**5.1.1. Procedura nel caso di campo e-mail compilato**

Per riabilitare un utente con campo EMAIL compilato precedere come segue:

- 1. Premere il bottone RIABILITA [\(Figura 14, «Gestione Mandato: Dettaglio Utente»\)](#page-12-0) generando i seguenti effetti:
	- il contatore dei LOGIN FALLITI si azzera;
	- la PASSWORD e SCADENZA PASSWORD sono resettate alla *password iniziale*;
	- la data di SCADENZA PASSWORD è impostata alla data di ieri (si dice che la password iniziale nasce scaduta);
	- compare il bottone INVIA MAIL ([Figura 15, «Gestione Mandato: bottone INVIA MAIL»](#page-14-1));
- 2. premere il bottone INVIA MAIL per inviare all'utente appena riabilitato una e-mail che lo informa:
	- del fatto che la sua password è stata reimpostata alla password iniziale;
	- dei ruoli a cui è stato autorizzato nei vari procedimenti (Ruoli utente nei procedimenti);
- 3. ritornare nel SIAR Help Desk per chiudere la richiesta/segnalazione. Poiché abbiamo appena inviato l'e-mail tramite Gestione Mandato è inutile mandarla anche tramite SIAR Help Desk come scritto in [Sezione 4.3, «Modifica dati segnalazione»](#page-4-0).

<span id="page-14-1"></span>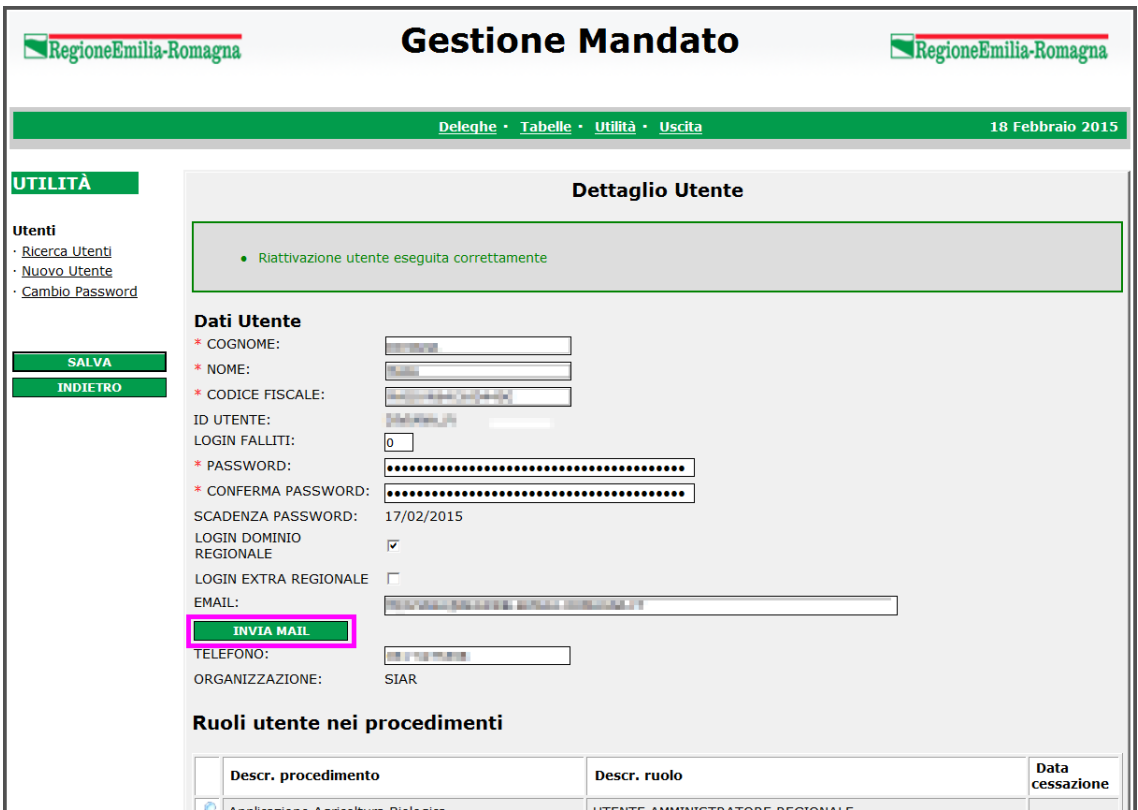

### **Figura 15. Gestione Mandato: bottone INVIA MAIL**

### <span id="page-14-0"></span>**5.1.2. Procedura nel caso di campo e-mail non compilato**

Per riabilitare un utente con campo EMAIL è vuoto è inutile premere il tasto INVIA MAIL perché all'utente non sarà inviata alcuna e-mail informativa. In tal caso:

- 1. compilare il campo EMAIL copiandolo dalla richiesta/segnalazione presente nel SIAR Help Desk;
	- Usare il buon senso per capire quanto l'indirizzo e-mail fornito dall'utente sia idoneo.  $\bigcirc$ La cosa importante da capire è che a tale indirizzo sarà inviata una e-mail informativa contenente la password iniziale dell'utente. L'ideale sarebbe un indirizzo e-mail personale presso l'ente/azienda/organizzazione in cui l'utente lavora.
- 2. verificare se il TELEFONO è vuoto o diverso da quello eventualmente fornito nella richiesta/ segnalazione presente nel SIAR Help Desk, ed aggiornarlo al valore presente nella richiesta/ segnalazione;
- 3. premere SALVA per salvare i dati;
- Se si preme il bottone RIABILITA prima del bottone SALVA si perdono i dati appena inseriti, in particolare mancando l'indirizzo e-mail non sarà possibile inviare alcuna email informativa all'utente.
- 4. ora che è stato salvato l'indirizzo e-mail è possibile proseguire come indicato in [Sezione 5.1.1,](#page-13-1) [«Procedura nel caso di campo e-mail compilato»](#page-13-1);

# <span id="page-15-0"></span>**A. Creazione nuova password per utente riabilitato**

Al primo accesso un utente è forzato ad impostare una nuova password (nota solo a lui) perché la password iniziale nasce scaduta. Per impostare una propria password l'utente deve:

- 1. accedere all'applicazione web di interesse (o, se è il caso, a Gestione Mandato) inserendo la password iniziale ricevuta per e-mail;
- 2. digitare la password iniziale nel campo Digita vecchia Password;
- 3. digitare la nuova password nel campo Digita nuova Password;
- 4. digitare ancora la nuova password nel campo Conferma Password;
- 5. salvare la nuova password premendo il bottone SALVA;
- 6. uscire dall'applicazione web;